## How to Download Custom Payment Reports

### 1 Log in to <u>paytrust.silverbills.com</u>

#### **2** On the "Bills" section, click on the "History" tab.

| PAYTRUST                                |                                              | # Bills                        |                                                             |
|-----------------------------------------|----------------------------------------------|--------------------------------|-------------------------------------------------------------|
| BRR ACR                                 | Q Search                                     |                                |                                                             |
| 📕 Bills                                 | PAY                                          | SCHEDULED                      | HISTORY                                                     |
| Payees                                  | Total Selected:                              |                                | \$0.00 Review & Pay                                         |
| Documents                               | Make a Payment                               |                                | SU.00 Keview & Pay                                          |
| A Messages                              |                                              | Overdue                        |                                                             |
| <ul><li>Help</li><li>Settings</li></ul> | ADP. LLC<br>\$1.00<br>Overdue March 13, 2024 | Amount O Start Date \$1 Select | Memo<br>Memo                                                |
| A Roster                                | : Options 🕒 View Bill                        |                                | Deliver by: Select send on dat<br>Pay From* <u>USSF9188</u> |
| Roster                                  | ADP, LLC<br>\$1.00<br>Overdue March 14, 2024 | Amount O Start Date \$1        | Memo<br>Memo                                                |
| [→ Log Out                              | : Options 🕒 View Bill                        |                                | Deliver by: Select send on dat<br>Pay From* USSE            |
| 1-800-836-7562<br>support@paytrust.com  | ADP, LLC<br>\$1.00<br>Overdue March 15, 2024 | Amount O Start Date \$1 Select | Memo<br>Memo                                                |
| Version 1.5.2.202403251                 | : Options 🔹 View Bill                        |                                | Deliver by: Select send on dat<br>Pay From* USSF9188        |
| •                                       | ADP. LLC<br>\$1,00<br>Overdue March 15, 2024 | Amount Select                  | Memo<br>Memo                                                |
|                                         | : Options 🔹 View Bill                        |                                | Deliver by: Select send on dat<br>Pay From* <u>USSF9188</u> |
|                                         | ADP. LLC<br>\$1.00<br>Overdue March 15, 2024 | Amount O Start Date            | Memo<br>Memo                                                |

### **3** At the top of the "History" page, click "Create a Report."

|                                                          | <b>#</b> Bills    |
|----------------------------------------------------------|-------------------|
| Q Search                                                 |                   |
| РАҮ                                                      | SCHEDULED         |
| Create a Report                                          |                   |
|                                                          | February 27, 2024 |
| ALARMSMITH<br>USSF9188<br>Canceled<br>Details            |                   |
|                                                          | December 04, 2023 |
| Paytrust Bill Center<br>USSF9188<br>Completed<br>Details |                   |
|                                                          | November 01, 2023 |
| Paytrust Bill Center<br>USSF9188                         |                   |

| 4 | Click here to set the dates for the payments you would like to download. |
|---|--------------------------------------------------------------------------|
| R | ← Back<br>Report Settings<br>Date Range* Select Date Range               |
|   | Payee*<br>Select Payee                                                   |
|   | Funding Account*<br>Select Funding Account                               |
|   |                                                                          |

A calendar will pop up. You can toggle through each month using the arrows at the top.

← Back **Report Settings** Date Range\* Select Date Range Payee\* Select Payee Funding Account\* Select Funding Account March 2024 > s м Т W S F 4 5 12 13 10 11 14 1.5 10 17 18 19 20 21 22 23 25 Today 2.4 2.0 27 28 29 3.0

Or, you may click on the current month in blue to bring up the menu for the full year.

Currently, you will be selecting the beginning date for the list of payments to download.

5

6

7 When viewing dates by year, you can toggle through each year using the arrows at the top next to the current year displayed, or you can select the month from the menu below.

| Relect Date Range                          |        |     |     |
|--------------------------------------------|--------|-----|-----|
| Payee*<br>Telect Payee                     |        |     |     |
| Funding Account*<br>Select Funding Account | < 2024 |     | >   |
|                                            | Jan    | Feb | Mar |
|                                            | Apr    | Мау | Jun |
|                                            | Jul    | Aug | Sep |

Tip: If you click on the year in blue at the top (not the arrows on either side), it will bring you to a decade view, and then if you click on the decade at the top it will bring you further out to a century view.

í

Once you've zoomed into the correct year and month, find the date you would like the report to start showing payments and click on that calendar day.

| ect Date Range<br>ee*<br>act Payee   |    |           |     |        |        |        |            |
|--------------------------------------|----|-----------|-----|--------|--------|--------|------------|
| ding Account*<br>act Funding Account | s  | January 2 |     | w      |        |        | , <b>,</b> |
|                                      | S  | M 1       | T 2 | W<br>3 | T<br>4 | F<br>5 | S<br>¢     |
|                                      | 7  | 8         | 9   | 10     | 11     | 12     | 1.3        |
|                                      | 14 | 15        | 10  | 17     | 18     | 19     | 2.0        |
|                                      | 21 | 22        | 23  | 24     | 25     | 26     | 27         |

**9** Now, you will select the date you would like the report to end.

The second date you select therefore is the last day that the report will show payments for.

8

10 Click the month at the top to zoom back out to the yearly view and find the month you would like the report to stop displaying payments.

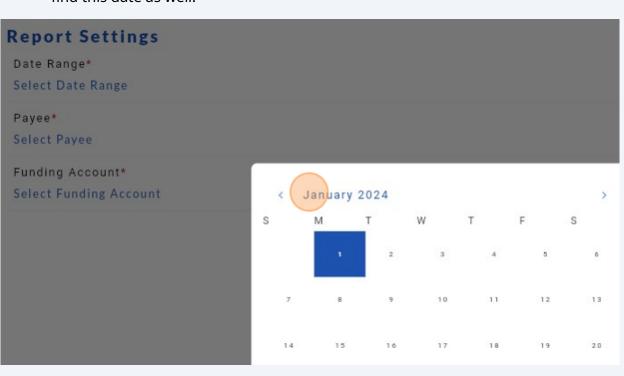

Instead, you may also toggle through the arrows on either side of the month to find this date as well.

**11** In this case, I zoomed out to the yearly view and clicked December.

| Apr         | May                     | Jun   |  |
|-------------|-------------------------|-------|--|
| Jul         | Aug                     | Sep   |  |
| Oct         | Nov<br>January 01, 2024 |       |  |
| TODAY Clear | ,                       | Apply |  |

## 12 If you zoom too far out and want to go back to the current view, click "Today" at the bottom left to take you back to the current calendar date.

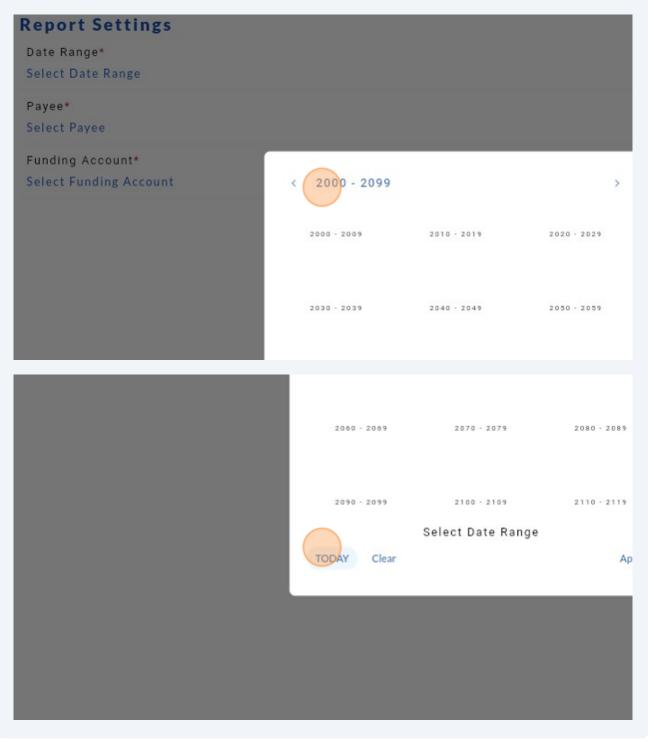

**13** If you accidentally selected the wrong date range, you may click "clear" to start again.

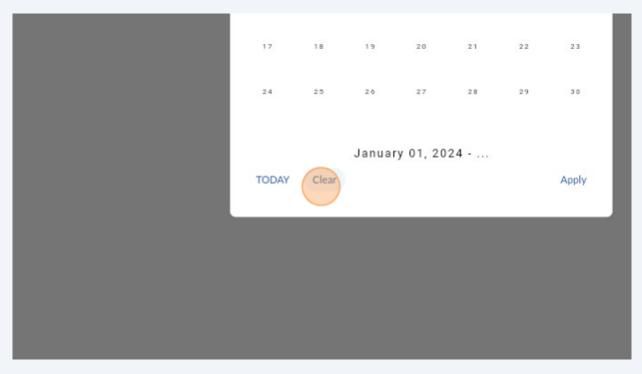

**14** Once you have selected the appropriate month, click the date you would like the report to end.

Click "Apply" at the bottom right corner of the calendar to set the date range.

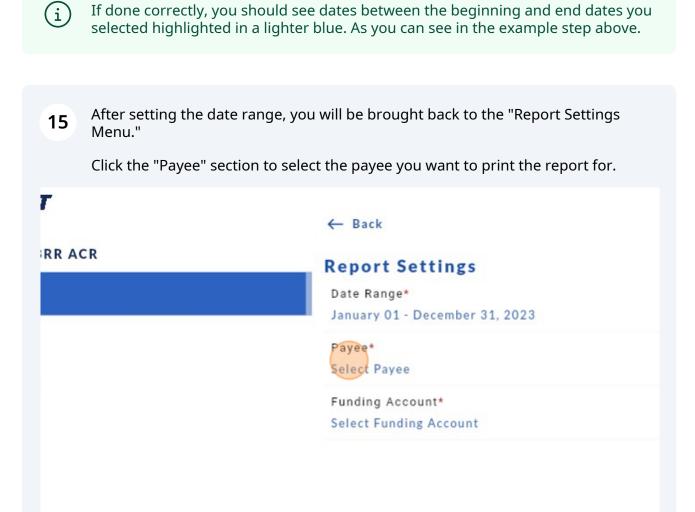

16 Click "search" and enter the name of the payee you would like to print a report for. Once you find the payee(s) that you want added to the report, click on the payee to select it. You can repeat this step and continue to search for and select payees that you want to add to the report.

If you do not wish to use the search function, you may scroll through the list of your payee(s) below and click on to select the payee(s) you would like to add to the report.

| ~ | - Back                    |
|---|---------------------------|
|   | Add a Payee Q Search      |
|   | Name (ascending) 🗸        |
|   | ADP, LLC<br>2028          |
|   | Adrian Echevarria<br>XOMK |
|   | ALARMSMITH<br>L239        |
|   |                           |

**17** You will see a blue check mark next to the payee(s) that you select.

| ← Back                           | #Payees |                      |
|----------------------------------|---------|----------------------|
| Add a Payee Q cap                |         |                      |
| Name (ascending) 🗸               |         | Show Hidden Payees 🔘 |
| ARONI LANDSCAPING SVC INC<br>≇42 |         |                      |
| Capital Digestive Care<br>DIAK   |         |                      |
| CAPTITAL ONE, F.S.B.<br>2029     |         | 0                    |
| NM, Inc.<br>6793                 |         |                      |
| Palma's Landscape LLC<br>DIAK    |         |                      |
| Saks First<br>874                |         |                      |
|                                  |         |                      |
|                                  |         |                      |
|                                  |         |                      |
|                                  |         |                      |
| Clear                            |         | Select All           |
|                                  | Арріу   |                      |

**18** If you would like to select multiple payees to print the report for at once, you can go down your list of payees, and click on the circle next to the ones you would like to add to the report.

When your payee's show a blue check mark in the circle to the right, this means that they will be added to the report that you download.

|                                 | ← Back #Pa                          | yees                 |
|---------------------------------|-------------------------------------|----------------------|
| R                               | Add a Payee Q Search                |                      |
|                                 | Name (ascending) 🗸                  | Show Hidden Payees 📿 |
|                                 | ADP.LLC<br>2028                     | ٥                    |
|                                 | Adrian Echevarria<br>XOMK           | •                    |
|                                 | ALARMSMITH<br>L239                  | -                    |
|                                 | Alba Garcia<br>LWUI                 |                      |
|                                 | AMBER DISPOSALBRR                   |                      |
|                                 | Andersen and Maanavi<br>DIAK        |                      |
| 100-836-7562<br>rt⊜paytrust.com | Andersen and Maanavi, MD<br>DIAK    |                      |
| 1.5.2.202403251                 | Anderson Orthopaedic Clinic<br>poev |                      |
|                                 | Anderson Orthopaedic Clinic<br>1877 |                      |
|                                 | Aquaman Pool Service, Inc.<br>poev  |                      |
|                                 | Clear                               | Select A             |
|                                 | Apply                               |                      |

| enong, *                       | JIIOW FILUUEI FAYEES |
|--------------------------------|----------------------|
| LLC<br>28                      | 0                    |
| an Echevarria<br>MK            | 0                    |
| RMSMITH<br>39                  | ٥                    |
| Garcia<br>Ul                   | ٥                    |
| ER DISPOSAL<br>R               | ٥                    |
| rsen and Maanavi<br>K          |                      |
| rsen and Maanavi, MD<br>K      |                      |
| rson Orthopaedic Clinic<br>PV  |                      |
| rrson Orthopaedic Clinic<br>77 |                      |
| man Pool Service, Inc.<br>v    | Select               |
| Αρρίγ                          |                      |

# **19** If you would like all payees to show in your report, click the "select all" text at the bottom right (just above "Apply").

Click "clear" at the bottom left to clear your selection and start choosing payee's again.

| - Back                              | **Payees       |       |
|-------------------------------------|----------------|-------|
| Add a Payee Q Search                |                |       |
| Name (ascending) 👻                  | Show Hidden Pa | yees  |
| ADP, LLC<br>2028                    |                |       |
| Adrian Echevarria<br>XOMK           |                |       |
| ALARMSMITH<br>L239                  |                |       |
| Alba Garcia<br>LWUI                 |                |       |
| AMBER DISPOSAL<br>BRR               |                | •     |
| Andersen and Maanavi<br>DIAK        |                |       |
| Andersen and Maanavi, MD<br>DIAK    |                | •     |
| Anderson Orthopaedic Clinic<br>poev |                |       |
| Anderson Orthopaedic Clinic<br>1877 |                |       |
| Aquaman Pool Service, Inc.          |                |       |
| Clear                               |                | Selec |

20

Please note: Once you have selected a payee, you may "unselect" it by clicking on it again to remove the blue check mark. Therefore, you do not need to clear your whole section if you accidentally select one payee from the list by accident.

21 Lastly, click on "Select Funding Account" to choose to include the payments only from specific funding accounts on your report.

| Date Range*<br>January 01 - December 31, 2023 |
|-----------------------------------------------|
| Payee*<br>CAPTITAL ONE, F.S.B.                |
| Funding Account*<br>Select Funding Account    |
|                                               |
|                                               |
|                                               |
|                                               |

í

As with your Payees, you can search and click on the funding accounts you want to include from the active and inactive lists.

You can also choose to "Select All" at the bottom right to download payments from all funding accounts on your report, or click "clear" at the bottom left to clear your selection and start again.

| ← Back Funding Accounts  |            |
|--------------------------|------------|
| Q Search                 |            |
| Name (ascending) 🗸       |            |
| USSF<br>Active • Default |            |
| MCC<br>Inactive          |            |
|                          |            |
|                          |            |
|                          |            |
|                          |            |
|                          |            |
|                          |            |
|                          |            |
|                          |            |
|                          |            |
| Clear                    | Select All |
| Αρρίγ                    |            |
|                          |            |

#### **23** Once you have selected the correct funding accounts, click "apply."

| USSF<br>Active • Default |       | e      |
|--------------------------|-------|--------|
| MCC<br>Inactive          |       | e      |
|                          |       |        |
|                          |       |        |
|                          |       |        |
|                          |       |        |
|                          |       |        |
|                          |       |        |
|                          |       |        |
| ,                        |       | Select |
|                          | Apply |        |

**24** Once you've completed all fields, click "generate report" to download the CSV/excel document with your payment information.

| ← Back                                                                       |   |
|------------------------------------------------------------------------------|---|
| Report Settings                                                              |   |
| Date Range*<br>January 01 - December 31, 2023                                | Þ |
| Payee*<br>CARDMEMBER SERVICE, Fisher Island Club, Northeast Carpenters Funds | > |
| Funding Account*<br>USSF9188, MCC6978                                        | > |
|                                                                              |   |
|                                                                              |   |
|                                                                              |   |

Generate Report

### 25 Click "Download".

| Export Report                                          |  |
|--------------------------------------------------------|--|
| It's ready for you to download in .csv format Download |  |
| Cancel                                                 |  |
|                                                        |  |
|                                                        |  |

Downloads ×  $\downarrow$ +Downloads C  $\leftarrow$  $\rightarrow$  $\uparrow$ Q > > X 0) (+) New ~ A m ↑↓ Sort ~ ~ Name E A Home ✓ Today R Gallery Property-Maintenance2 C43 Brittany - SilverBills A Notice 53 Transaction History - March 25, 2024 3 Desktop \* ✓ Last week Downloads R 911 Memorial 1